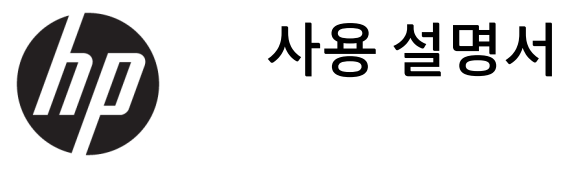

© Copyright 2018 HP Development Company, L.P.

HDMI, HDMI 로고 및 고화질 멀티미디어 인터페 이스는 HDMI Licensing LLC의 상표 또는 등록된 상표입니다. Windows는 미국 및/또는 기타 국 가에서 Microsoft Corporation의 등록 상표 또는 상표입니다.

이 설명서의 내용은 사전 통지 없이 변경될 수 있습니다. HP 제품 및 서비스에 대한 유일한 보 증은 제품 및 서비스와 함께 동봉된 보증서에 명시되어 있습니다. 이 설명서에는 어떠한 추 가 보증 내용도 들어 있지 않습니다. HP는 이 설 명서의 기술상 또는 편집상 오류나 누락에 대 해 책임지지 않습니다.

초판: 2018년 1월

문서 일련 번호: L00418-AD1

#### **본 설명서 정보**

본 사용 설명서는 모니터의 기능, 모니터 설정 소프트웨어 사용 및 기술 사양에 대한 정보를 제공합니다.

- **경고!** 회피하지 않는 경우, 사망 또는 심각한 부상을 **입을 수 있는** 위험 상황을 나타냅니다.
- **주의:** 준수하지 않을 경우, 장비 손상이나 정보의 손실로 **이어질 수 있는** 위험 상황을 나타냅니다.
- **중요:** 정보가 중요한 것으로 간주되기는 하지만 위험 관련(예를 들어, 재산 피해와 관련된 메시지) 정보는 아님을 나타냅니다. 주의는 절차를 설명된 대로 정확히 따르지 않는 경우 데이터 손실 또는 하드웨어 또는 소 프트웨어에 대한 손상이 발생할 수 있음을 사용자에게 알려줍니다. 개념을 설명하거나 작업을 완료하기 위 한 기본적인 정보도 담고 있습니다.
- **참고:** 본문 중 중요한 내용을 강조하거나 보충하기 위한 추가 정보가 포함되어 있습니다.
- **힌트:** 작업 완료에 유용한 힌트를 제공합니다.

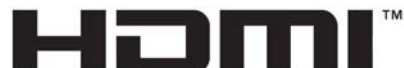

HIGH-DEFINITION MULTIMEDIA INTERFACE

이 제품에는 HDMI 기술이 통합되어 있습니다.

## 목차

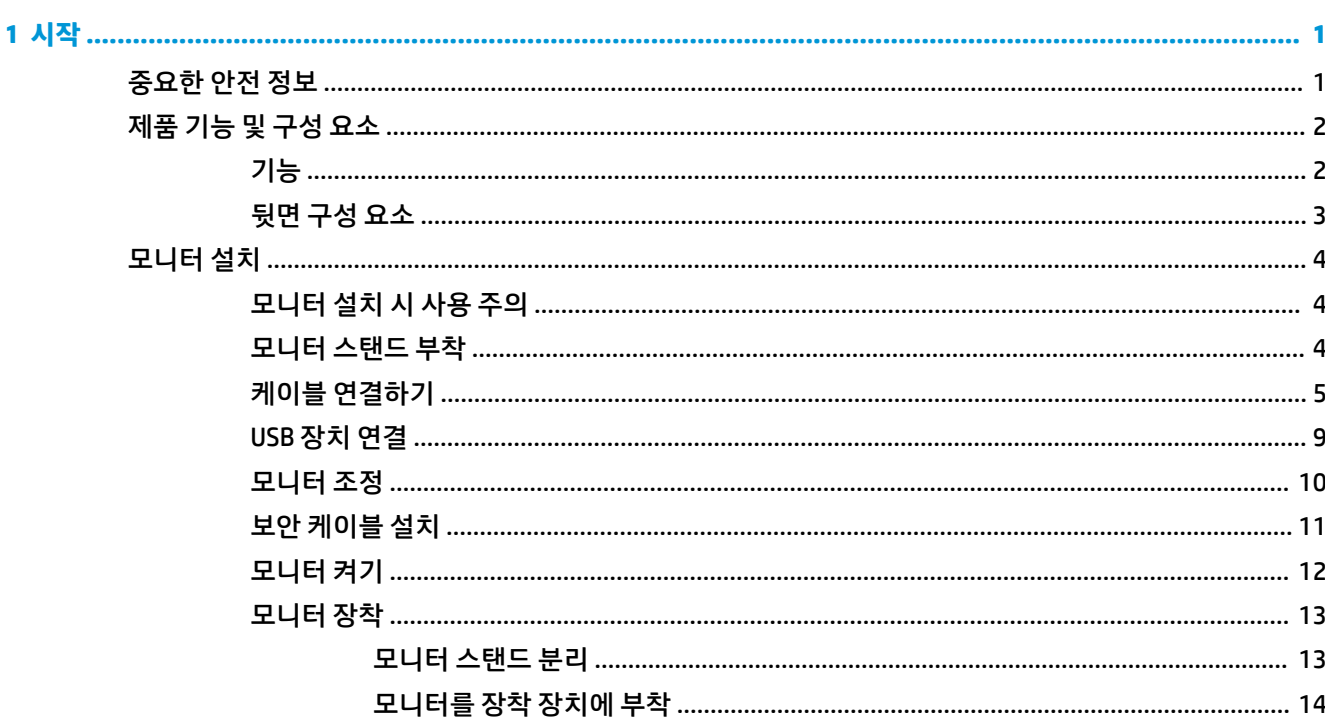

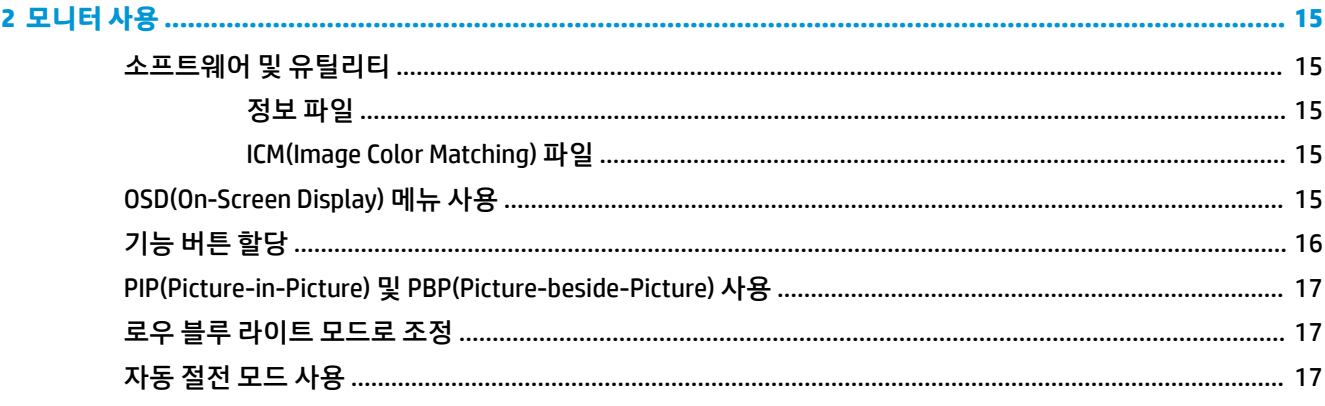

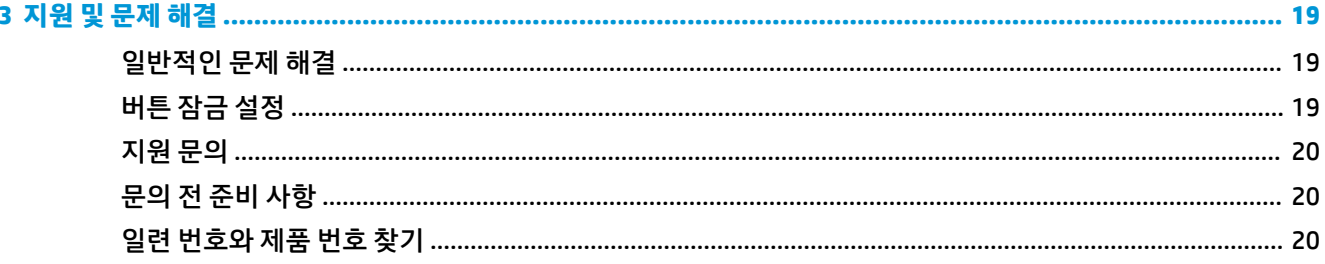

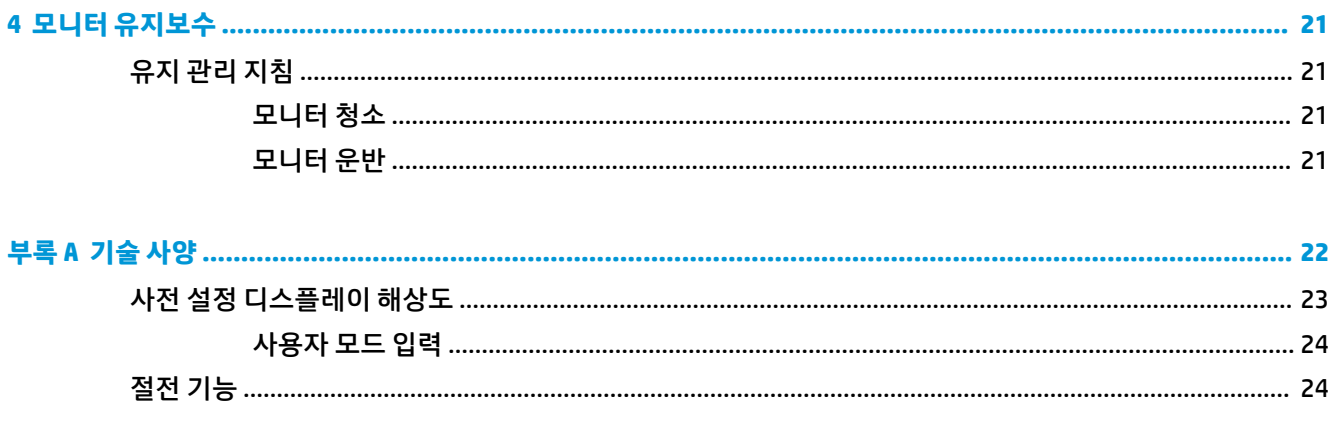

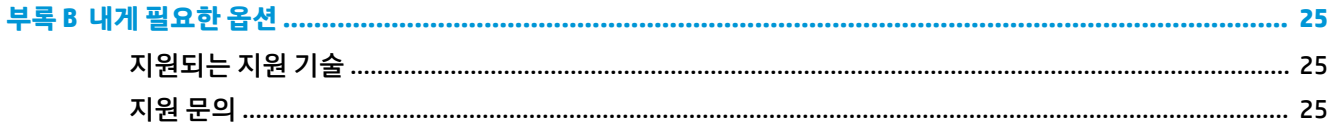

## <span id="page-6-0"></span>**1 시작**

#### **중요한 안전 정보**

전원 코드는 모니터와 함께 제공됩니다. 다른 코드를 사용하는 경우 해당 모니터에 적합한 전원 공급원 및 연 결 장치만 사용하십시오. 모니터와 함께 사용하기에 적합한 전원 코드 세트에 대한 내용은 설명서 키트에 있 는 *제품 고지 사항*을 참조하십시오.

**경고!** 감전 또는 장비 손상 위험을 줄이려면 다음과 같이 하십시오.

- 전원 코드는 항상 쉽게 액세스할 수 있는 AC 콘센트에 꽂습니다.
- 컴퓨터의 전원을 차단할 때는 AC 콘센트에서 전원 코드를 뽑으십시오.

• 전원 코드가 3핀 장착 플러그로 되어 있는 경우 접지된 3핀 콘센트에 코드를 꽂으십시오. 전원 코드의 접지 핀을 비활성화하지 마십시오. 예를 들어, 2핀 어댑터에 연결하면 안 됩니다. 접지 핀은 중요한 안전 장치입니 다.

안전을 위해 전원 코드나 케이블에 아무것도 올려 놓지 마십시오. 잘못하여 밟거나 발을 헛디디지 않도록 코 드나 케이블을 정리하십시오. 코드나 케이블을 당기지 마십시오. 코드의 플러그를 쥐고 AC 콘센트에서 플러 그를 뽑아 주십시오.

식각한 부상의 위험을 줄이려면 *안전 및 편의에 관한 설명서*를 읽어 보십시오. 이 설명서는 올바른 워크스테 이션 설정, 컴퓨터 사용자의 올바른 자세, 건강 및 작업 습관에 대해 설명합니다. 이 *안전 및 편의에 관한 설명 서*에는 중요한 전자 및 기계적 특성 관련 안전 정보도 포함되어 있습니다. *안전 및 편의에 관한 설명서*는 웹 사이트 <http://www.hp.com/ergo>에서 확인할 수 있습니다.

**중요:** 컴퓨터와 모니터를 보호하려면 컴퓨터는 물론 그 주변 장치(모니터, 프린터, 스캐너)의 전원 코드를 전원 스트립이나 UPS(무정전 전원 장치)와 같은 서지 보호 장치에 연결해야 합니다. 모든 전원 스트립이 서지 보호 기능을 제공하지는 않습니다. 전원 스트립에 이 기능이 있는 것으로 구체적으로 라벨 표시가 되어 있어 야 합니다. 서지 보호 기능이 작동하지 않는 경우 교체할 수 있도록 손실 보상 정책을 제공하는 제조업체의 전 원 스트립을 사용하십시오.

HP LCD 모니터를 제대로 지탱할 수 있도록 설계된 알맞은 크기의 가구를 사용하십시오.

**경고!** 옷장, 책장, 선반, 책상, 스피커, 상자 또는 카트에 잘못 놓인 LCD 모니터가 떨어져 상해를 입힐 수 있습 니다.

LCD 모니터에 연결된 모든 코드 및 케이블을 잘 정리하여 당기거나 뽑히거나 걸려 넘어지지 않게 합니다.

**참고:** 이 제품은 엔터테인먼트 목적에 적합합니다. 주변 조명 및 밝은 표면으로 인해 반사 화면을 유발하지 않도록 하려면 적절히 관리한 발광 환경에 모니터를 설치하는 것이 좋습니다.

## <span id="page-7-0"></span>**제품 기능 및 구성 요소**

#### **기능**

모니터는 다음의 기능을 제공합니다.

- 3840 x 2160 UHD 해상도의 108cm 대각선 가시 영역에 더하여 저해상도에 대해서는 전체 화면 지원
- sRGB 색상 공간을 지원하는 광범위한 색 공간
- LED 백라이트를 사용하는 비반사 패널
- 앉거나 선 자세로 또는 좌우로 이동하면서 볼 수 있게 해주는 넓은 시청각
- 각도 조절 기능
- 모니터 패널 부착 방법이 다양한 이동식 스탠드
- DisplayPort 비디오 입력
- 미니 DisplayPort 비디오 입력
- HDMI(고화질 멀티미디어 인터페이스) 비디오 입력 1개
- 쿼드-PIP 기능으로 DisplayPort 및 HDMI 입력을 활성화하여 화면의 각 사분면에서 확인 가능
- 오디오 출력(헤드폰) 잭
- 1개의 업스트림 포트(컴퓨터에 연결)와 4개의 다운스트림 포트(USB 장치에 연결)가 있는 USB 3.0 허브
- 모니터의 USB 허브를 컴퓨터의 USB 연결단자에 연결하기 위한 USB 케이블
- 가장 흔히 사용되는 동작을 신속하게 선택할 수 있게 구성될 수 있는 3개의 기능 버튼을 포함하여 베젤 의 오른쪽 아래에 있는 4개의 기능 버튼
- 플러그 앤 플레이 기능(운영 체제에서 지원하는 경우)
- 옵션 케이블 잠금 장치를 위한 모니터 후면 보안 케이블 슬롯
- 게이블 및 코드 배치를 위한 케이블 관리 기능
- 간편한 설정 및 화면 최적화를 위해 다수 언어로 OSD(On-Screen Display) 조정 가능
- 모니터 설정 조정 및 도난 방지 기능 사용을 위한 HP Display Assistant 소프트웨어
- 모든 디지털 입력의 고대역폭 디지털 콘텐츠 보호(HDCP) 복사 방지
- 전력 소모를 줄이는 에너지 절약 기능

**참고:** 안전 및 규정 정보는 설명서 키트 내의 제품 고지 사항을 참조하십시오. 제품에 대한 사용자 설명서의 업데이트를 찾아보려면, <http://www.hp.com/support> 페이지로 이동한 다음 화면의 설명을 따라 해당 제품을 찾아볼 수 있습니다.

#### <span id="page-8-0"></span>**뒷면 구성 요소**

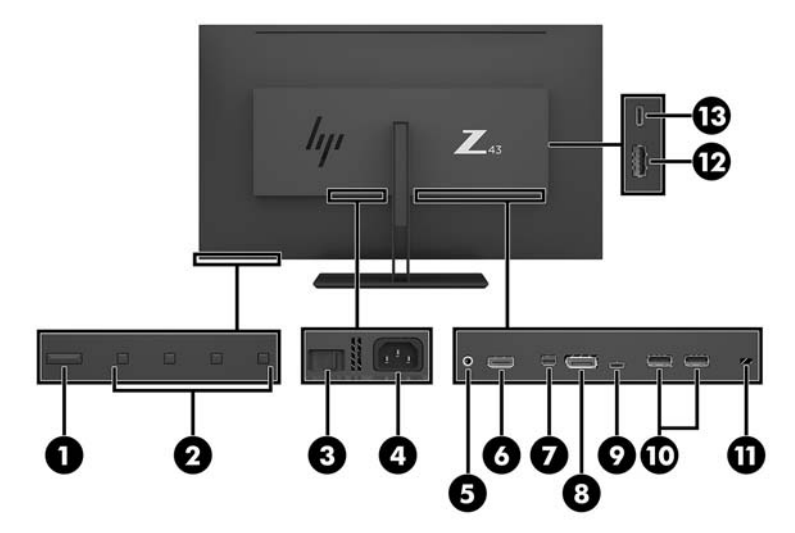

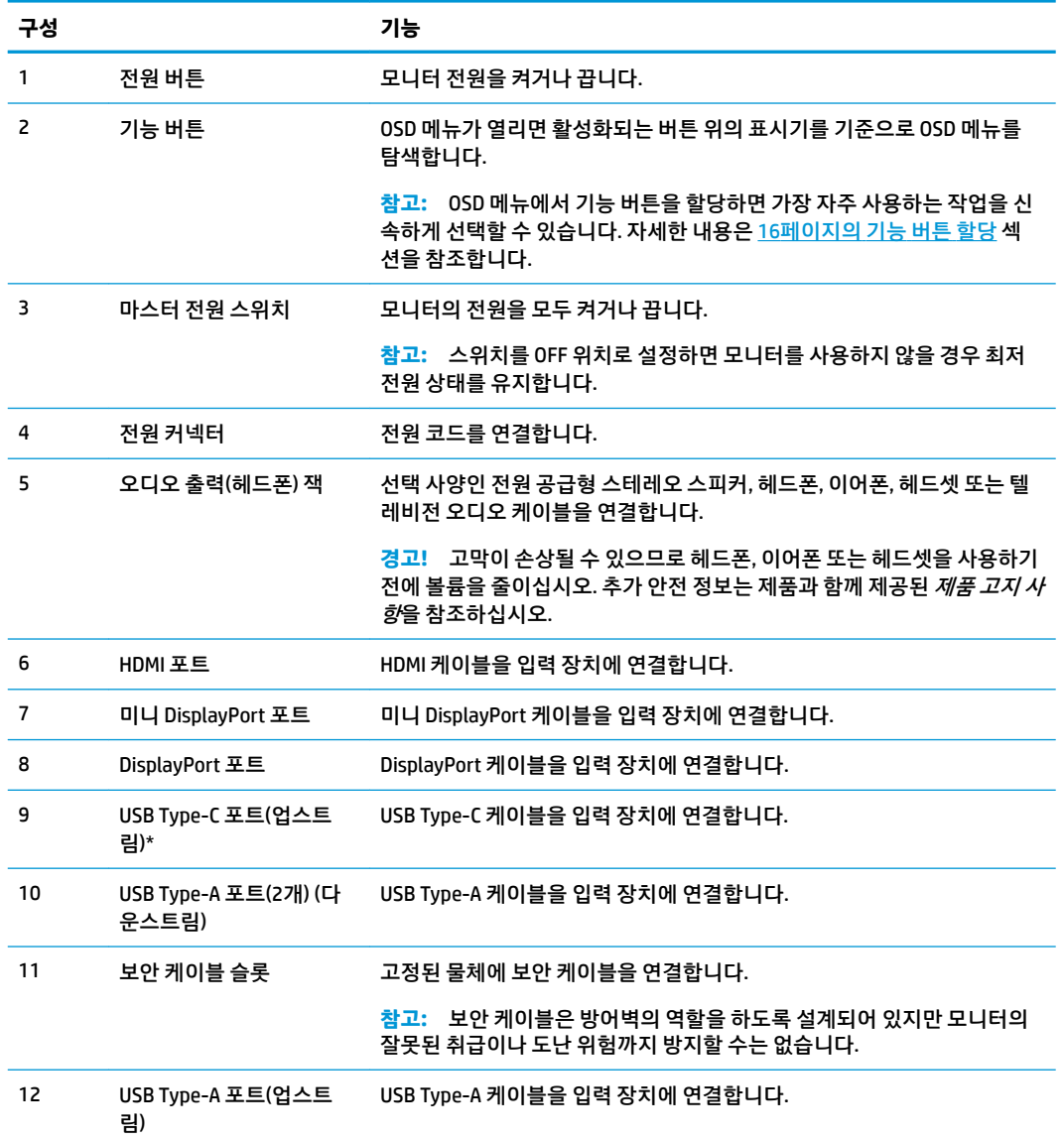

<span id="page-9-0"></span>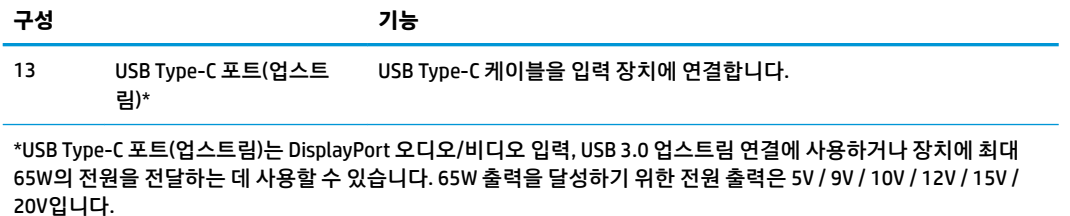

## **모니터 설치**

#### **모니터 설치 시 사용 주의**

모니터 손상을 방지하려면 LCD 패널의 표면에 닿지 않도록 주의하십시오. 패널에 압력을 가하면 화면 색상이 고르지 않거나 액정이 잘못될 수 있습니다. 이 경우 화면이 정상 상태로 복구되지 않습니다.

스탠드를 설치할 때는 모니터 정면이 아래를 향하게 하여 보호 시트 폼 또는 비마모성 천을 덮은 평평한 표면 위에 놓습니다. 이렇게 하면 화면의 긁힘, 손상이나 파손뿐만 아니라 컨트롤 버튼의 손상을 방지할 수 있습니 다.

#### **모니터 스탠드 부착**

- **주의:** 스크린은 쉽게 손상될 수 있습니다. 스크린을 만지거나 스크린에 압력을 가하지 마십시오. 손상될 수 있습니다.
- **힌트:** 주위의 빛과 밝은 물체의 표면이 화면 테두리 덮개의 광택이 있는 표면에 반사되어 시야를 방해할 수 있기 때문에 모니터의 위치 선정에 유의해야 합니다.
	- **1.** 상자에서 모니터를 들어올려, 보호 시트 폼이나 비마모성 천을 덮은 평평한 표면 위에 놓습니다.
	- **2.** 제 자리에 들어갈 때까지 스탠드의 목에 있는 힌지 커버를 밀어 모니터 뒷면의 힌지로 밉니다.

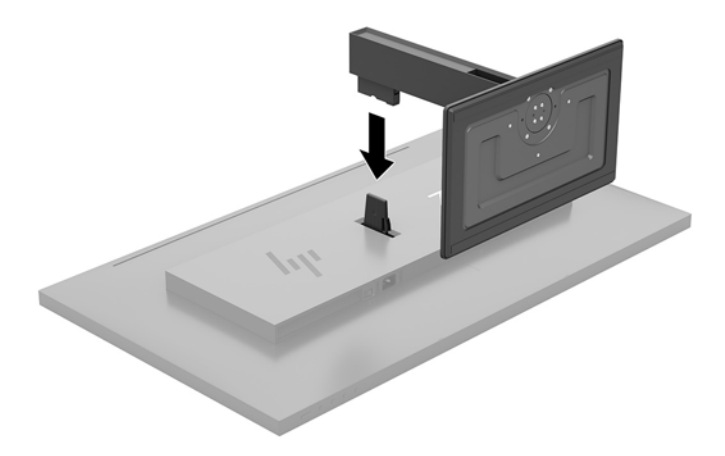

#### <span id="page-10-0"></span>**케이블 연결하기**

- **참고:** 선택한 케이블만 모니터와 함께 제공합니다. 이 섹션에 표시한 케이블을 모두 제공하는 것은 아닙니 다.
	- **1.** 모니터는 사용이 편리하고 환기가 잘 되는 컴퓨터 주변에 둡니다.
	- **2.** 비디오 케이블을 연결합니다.
	- **참고:** 모니터가 자동으로 유효한 비디오 신호 입력을 결정합니다. 메뉴 버튼을 누른 다음 **입력 제어**를 선택 하여 OSD를 통해 입력을 선택할 수 있습니다.
		- DisplayPort 케이블의 한쪽 끝을 모니터 뒷면의 DisplayPort 포트에 연결하고 다른 쪽 끝을 입력 장 치의 DisplayPort 포트에 연결합니다.

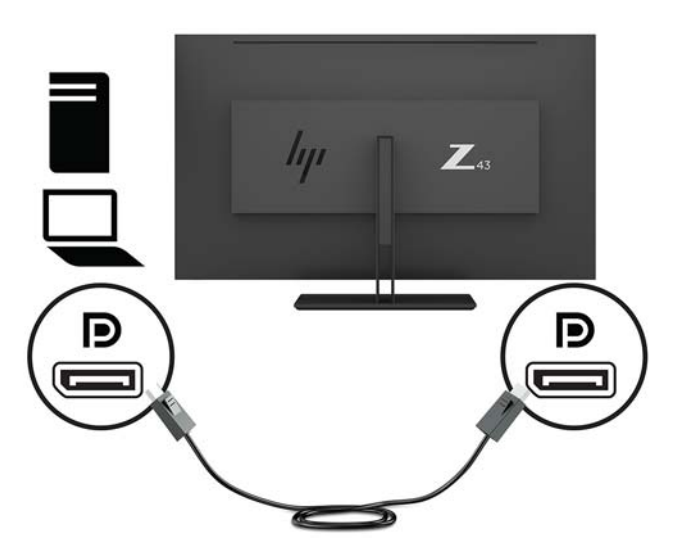

미니 DisplayPort 케이블의 한쪽 끝을 모니터 뒷면의 미니 DisplayPort 포트에 연결하고 다른 쪽 끝 을 입력 장치의 DisplayPort 포트에 연결합니다.

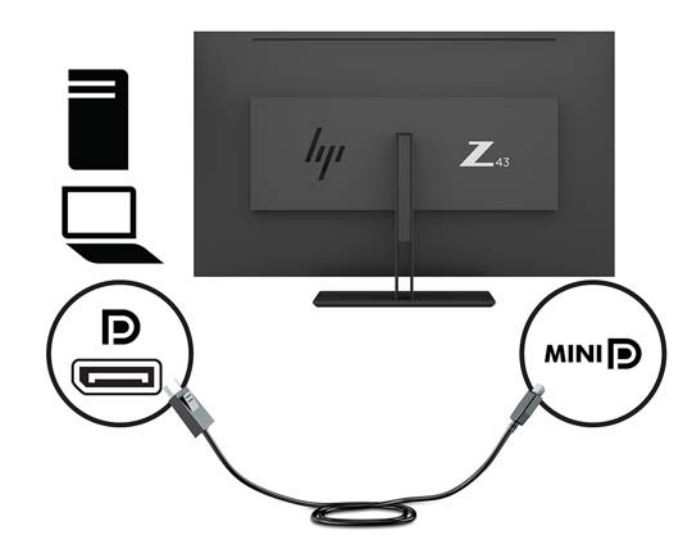

HDMI 케이블의 한쪽 끝을 모니터 뒷면의 HDMI 포트에 연결하고 다른 쪽 끝을 입력 장치에 연결합 니다.

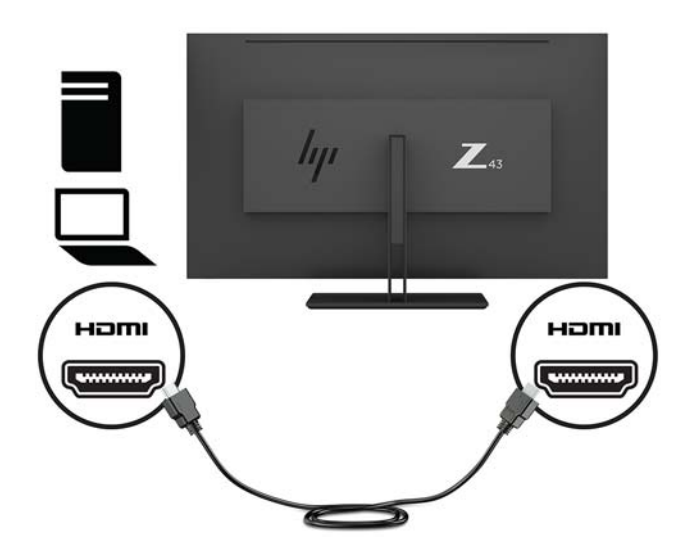

- **3.** 모니터에서 USB 포트를 사용하려면 모니터에서 컴퓨터로 USB 업스트림 케이블을 연결해야 합니다.
	- USB 허브의 경우:

USB 케이블의 Type-C 끝을 모니터의 USB Type-C 포트에 연결하고 다른 쪽 끝을 입력 장치의 USB Type-A 포트에 연결합니다.

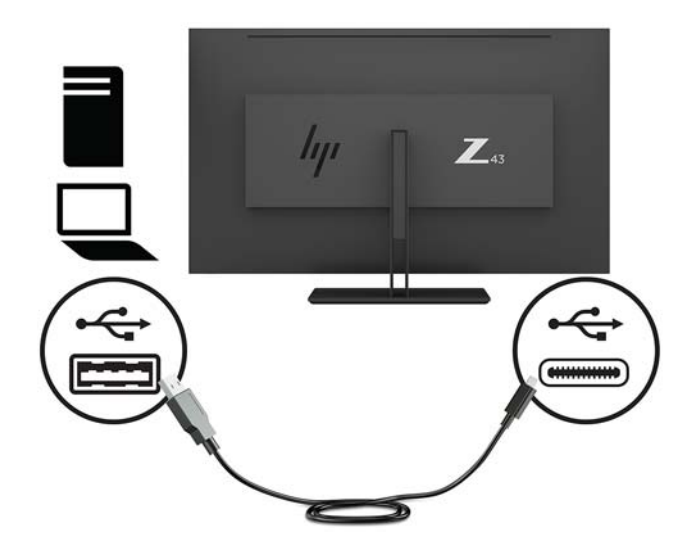

● Alt 모드:

USB 케이블의 Type-C 끝을 모니터의 USB Type-C 포트에 연결하고 다른 쪽 끝을 입력 장치의 USB Type-C 포트에 연결합니다.

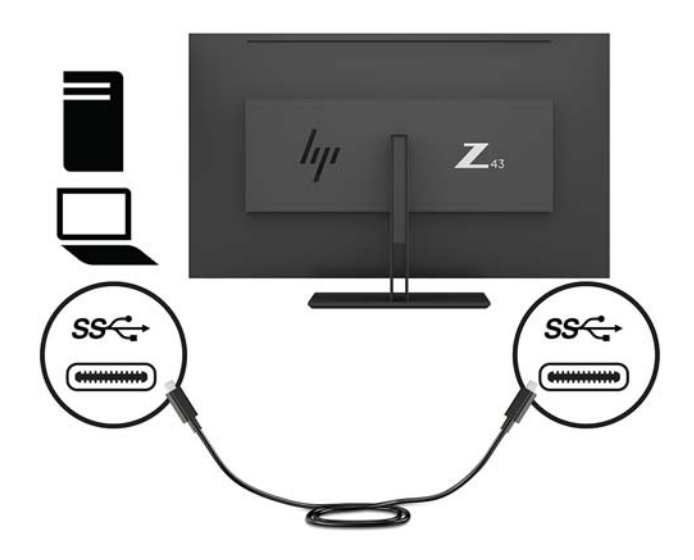

- **참고:** 비디오 입력 소스를 USB-C로 설정하려면, 베젤의 오른쪽 아래에 있는 Menu(메뉴) 버튼을 누른 후 Input Control(입력 제어)를 선택한 다음 USB-C Configuration(USB-C 구성)을 선택합니다.
	- 수직 재생률은 높이고 USB 속도는 낮추려면 **3840 × 2160 @ 60 Hz + USB 2.0** 옵션을 선택합니다. – 또는 –
	- 수직 재생률은 낮추고 USB 속도는 높이려면 **3840 × 2160 @ 30 Hz + USB 3.0** 옵션을 선택합니다.
- **4.** USB 케이블의 한쪽 끝을 모니터의 USB Type-A 포트에 연결하고 다른 쪽 끝을 다운스트림 입력 장치의 USB 포트에 연결합니다.

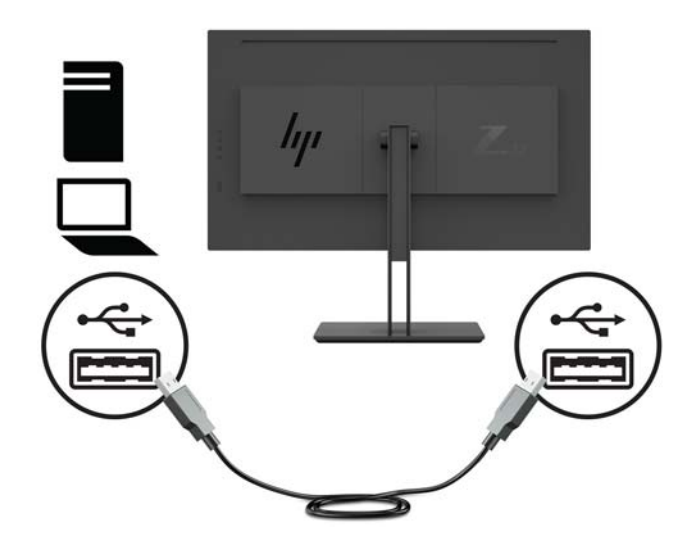

**5.** 전원 코드의 한쪽 끝을 접지된 AC 콘센트에 연결한 다음 다른 쪽 끝을 모니터에 연결합니다.

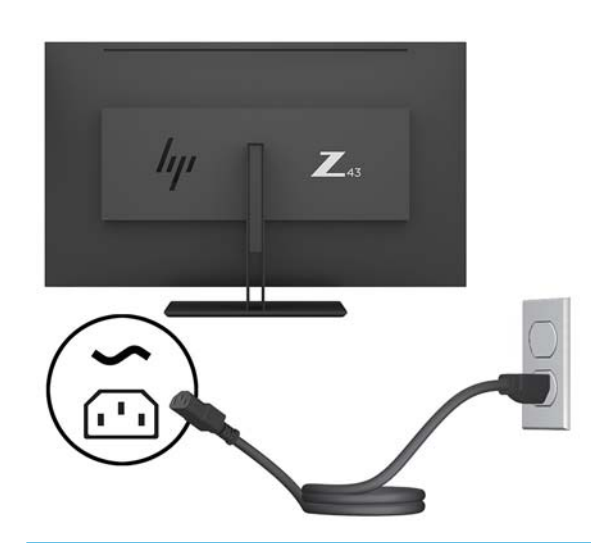

**경고!** 감전 또는 장비 손상 위험을 줄이려면 다음과 같이 하십시오.

전원 코드 접지 플러그를 비활성화하지 마십시오. 접지 플러그는 중요한 안전 장치입니다.

전원 코드는 항상 쉽게 액세스할 수 있는 접지된 AC 콘센트에 연결합니다.

장치의 전원을 차단할 때는 AC 콘센트에서 전원 코드를 뽑으십시오.

안전을 위해 전원 코드나 케이블에 아무것도 올려 놓지 마십시오. 잘못하여 밟거나 발을 헛디디지 않도 록 코드나 케이블을 정리하십시오. 코드나 케이블을 당기지 마십시오. AC 콘센트에서 전원 코드를 뺄 때 는 코드의 플러그를 잡아 주십시오.

#### <span id="page-14-0"></span>**USB 장치 연결**

USB 포트는 디지털 카메라, USB 키보드, USB 마우스와 같은 장치를 연결하는 데 사용됩니다. 모니터에는 4개 의 다운스트림 USB 포트가 있습니다. 뒷면에 USB Type-A 2개, 측면에는 USB Type-C 포트 1개와 USB Type-A 포트가 1개가 있습니다.

**참고:** 모니터의 USB 다운스트림 포트를 사용하려면 USB 업스트림 케이블을 모니터에서 컴퓨터로 연결해 야 합니다. 5[페이지의](#page-10-0) 케이블 연결하기 섹션의 4단계를 참조하십시오.

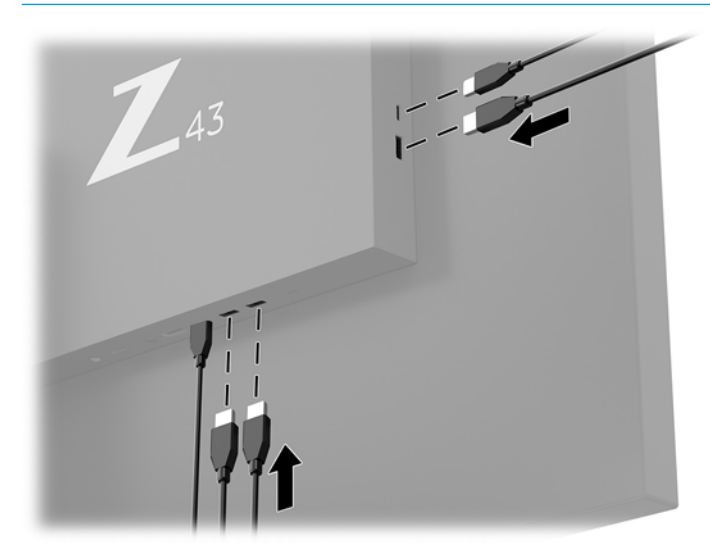

#### <span id="page-15-0"></span>**모니터 조정**

**1.** 모니터 패널의 기울기를 앞뒤로 조절해서 편안한 눈 높이에 맞춥니다.

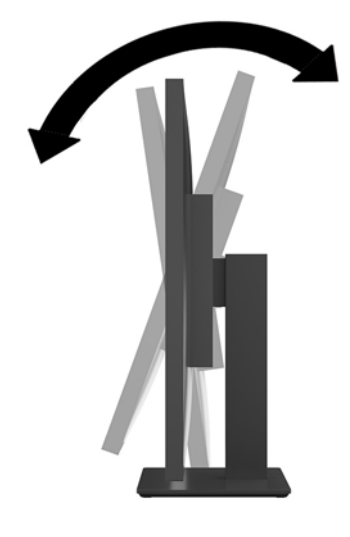

**2.** 편안한 각도가 되도록 한 쪽 또는 다른 쪽으로 모니터를 돌립니다.

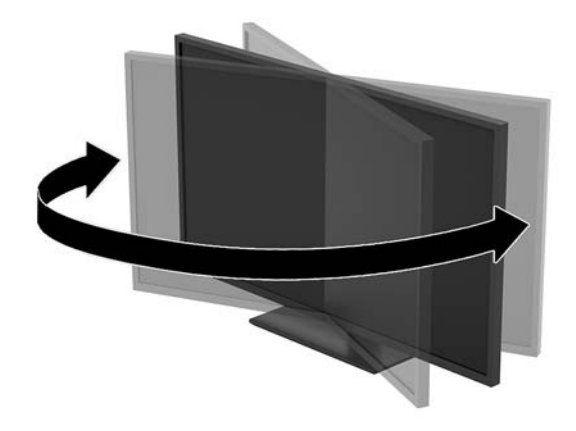

#### <span id="page-16-0"></span>**보안 케이블 설치**

보안 케이블은 유선 케이블이 연결되어 있는 키 잠금 장치입니다. 케이블의 한쪽 끝은 책상(또는 기타 고정된 물체)에 연결하고 다른 한쪽 끝은 모니터에 있는 보안 케이블 슬롯에 연결합니다. 키로 보안 케이블 잠금장치 를 잠급니다.

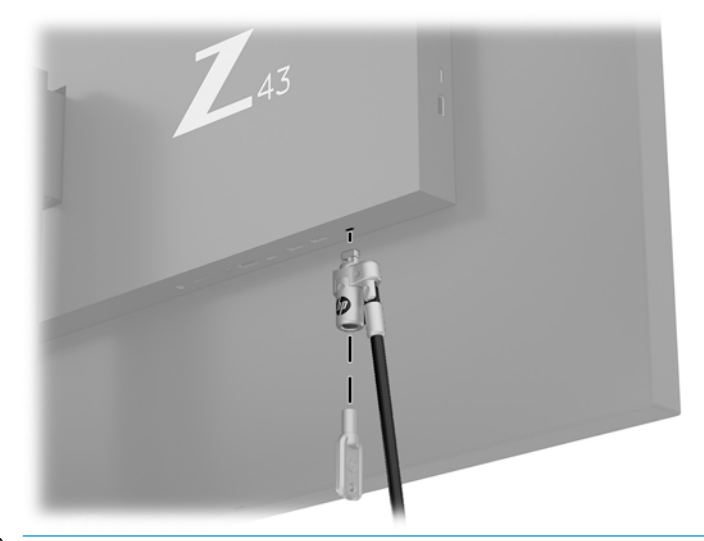

**주의:** 보안 케이블이 설치되어 있는 경우, 모니터의 기울기, 화면 돌리기 또는 높이 조절 시 주의하십시오. 케이블 또는 잠금 장치가 조정을 방해할 수 있습니다.

#### <span id="page-17-0"></span>**모니터 켜기**

- **1.** 모니터 후면의 마스터 전원 스위치(1)를 켜짐 위치에 둡니다.
- **2.** 모니터에 있는 전원 버튼(2)을 눌러 모니터를 켭니다.

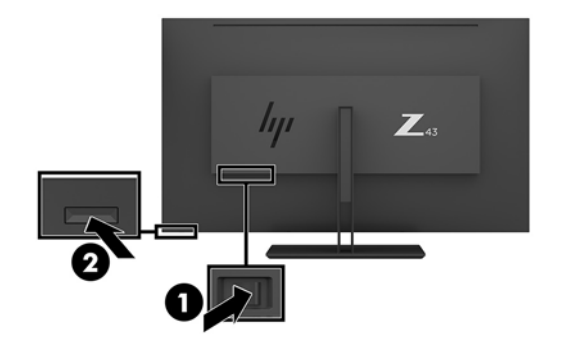

- **주의:** 동일한 이미지를 두 시간 이상 동안 표시하는 모니터에는 번인 이미지가 나타날 수 있습니다. 모니터 화면의 번인(burn-in) 이미지 손상을 방지하려면 모니터를 오랫동안 사용하지 않을 경우에는, 항상 화면 보호 프로그램을 실행하거나 모니터를 끄십시오. 이미지 잔류 현상은 모든 LCD 화면에서 발생할 수 있습니다. 모 니터의 번인 이미지는 HP의 보증 대상이 아닙니다.
- **참고:** 전원 버튼을 눌러도 꺼지지 않을 경우 전원 버튼 잠금 기능이 활성화되어 있을 수 있습니다. 이 기능 을 비활성화하려면 모니터 전원 버튼을 10초간 누르고 있으십시오.
- **참고:** OSD 메뉴에서 전원 LED를 비활성화하면 됩니다. 베젤의 오른쪽 아래에 있는 Menu(메뉴) 버튼을 누른 다음 **Power Control**(전원 컨트롤) > **Power LED**(전원 LED) > **2ff**(해제)를 차례로 선택합니다.

모니터의 전원이 켜지면 모니터 상태 메시지가 5초 동안 표시됩니다. 메시지에는 현재 활성 신호인 입력, 현 재 사전 설정 디스플레이 해상도, 권장 사전 설정 디스플레이 해상도 등이 나타납니다.

모니터는 활성 입력에 대한 신호 입력을 자동으로 스캔하고 이를 디스플레이에 사용합니다.

#### <span id="page-18-0"></span>**모니터 장착**

모니터 패널은 벽, 스윙암 또는 기타 장착면에 설치할 수 있습니다.

- **참고:** 이 장치에는 UL 또는 CSA 인증을 받은 벽면 장착 브래킷을 사용하는 것이 좋습니다.
- **주의:** 이 모니터는 VESA 업계 표준인 100mm 장착 구멍을 지원합니다. 모니터에 타사 장착용 솔루션을 부 착하려면 네 개의 4mm(0.7피치), 10mm 길이 나사가 필요합니다. 더 긴 나사를 사용하는 경우 모니터를 손상 시킬 수 있습니다. 제조업체의 장착 솔루션이 VESA 표준을 준수하고 모니터 패널의 무게를 지탱할 수 있는 규 격인지 확인하는 것이 중요합니다. 최상의 성능을 얻으려면, 모니터와 함께 제공된 전원 및 비디오 케이블을 사용해야 합니다.

#### **모니터 스탠드 분리**

**주의:** 모니터를 분리하기 전에 모니터의 전원이 꺼져있고 케이블이 모두 분리되어 있는지 확인합니다.

- **1.** 모니터에서 모든 케이블을 차단하고 분리합니다.
- **2.** 모니터를 앞면이 아래를 향하게 하여 보호 시트 폼 또는 비마모성 천을 덮은 평평한 표면 위에 놓습니다.
- **3.** 스탠드를 분리하려면 분리 래치(1)을 누릅니다.
- **4.** 힌지 커버가 모니터 힌지를 덮을 때까지 스탠드를 곧바로 들어 올립니다(2).

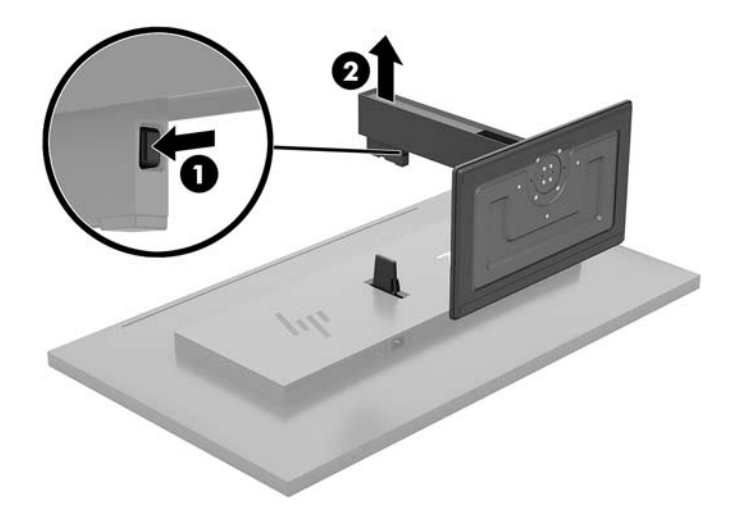

#### <span id="page-19-0"></span>**모니터를 장착 장치에 부착**

- **1.** 모니터 스탠드 분리 13[페이지의](#page-18-0) 모니터 스탠드 분리를 참조하십시오.
- **2.** 힌지 덮개 어댑터 플레이트를 모니터 뒷면의 힌지로 민 다음 제 자리에 들어갈 때까지 누릅니다.

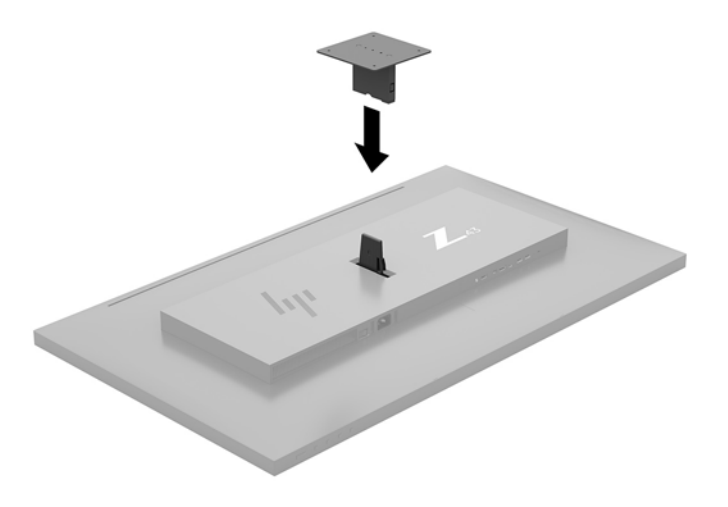

**3.** 모니터를 스윙 암(별도 판매)에 부착하려면 4개의 나사를 스윙 암 판의 구멍에 끼운 다음 모니터의 장착 구멍에 넣습니다.

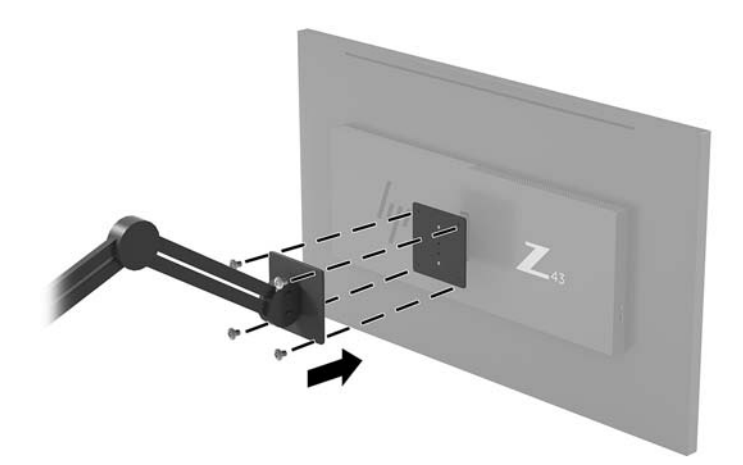

모니터를 다른 장착 고정대에 부착하려면 모니터를 안전하게 부착하기 위해 장착 고정대와 함께 제공 되는 지침서를 따르십시오.

**중요:** 모니터를 벽 또는 스윙 암에 장착하는 경우 장착 장치 제조업체의 지침을 따릅니다.

**중요:** 최적의 모니터 성능 및 화면 선명도를 위해서는, 모니터 세로 방향으로 90도 회전시키지 마십시 오.

# <span id="page-20-0"></span>**2 모니터 사용**

## **소프트웨어 및 유틸리티**

다음 파일들을 <http://www.hp.com/support>에서 다운로드하여 컴퓨터에 설치할 수 있습니다.

- INF(Information) 파일
- ICM(Image Color Matching) 파일(보정된 각 색 공간당 한 개)
- HP Display Assistant 모니터 설정 조정 및 도난 방지 기능 활성화

#### **정보 파일**

INF 파일은 컴퓨터의 그래픽 어댑터와 모니터가 호환되도록 Windows® 운영 체제에서 사용되는 모니터 리소 스를 정의합니다.

이 모니터는 Windows 플러그 앤 플레이 기능와 호환 가능하며, 모니터는 INF 파일을 설치하지 않아도 정상적 으로 작동합니다. 모니터 플러그 앤 플레이 기능과 호환되려면 컴퓨터의 그래픽 카드가 VESA DDC2를 준수하 고 모니터가 해당 그래픽 카드에 직접 연결되어야 합니다. 플러그 앤 플레이 기능은 별도의 BNC형 커넥터나 분배 버퍼/박스를 통해서는 동작하지 않습니다.

#### **ICM(Image Color Matching) 파일**

ICM 파일은 모니터 화면에서 프린터로 또는 스캐너에서 모니터 화면으로 색상 매칭이 일관되게 이루어질 수 있도록 그래픽 프로그램과 함께 사용되는 데이터 파일입니다. 색상 매칭 기능을 지원하는 그래픽 프로그램 에서 활성화합니다.

**참고:** ICM 색상 프로파일은 ICC(International Color Consortium) 프로파일 형식 규격에 맞게 작성되었습니 다.

### **OSD(On-Screen Display) 메뉴 사용**

OSD(On-Screen Display) 메뉴를 사용하여 원하는 설정에 따라 모니터 화면 이미지를 조정합니다. 베젤 오른 쪽 아래에 있는 기능 버튼을 사용하여 OSD에 액세스하고 OSD를 조정할 수 있습니다.

OSD 메뉴에 액세스하여 조정하려면 다음과 같이 수행합니다.

- **1.** 모니터가 아직 켜져 있지 않은 경우에는, 모니터의 뒷면 패널에 있는 Power(전원) 버튼을 눌러 모니터를 켭니다.
- **2.** OSD 메뉴에 액세스하려면, 베젤의 오른쪽 측면 아래에 있는 4개의 기능 버튼들 중에서 하나를 눌러 해 당 버튼을 활성화시킵니다. 그런 다음 Menu(메뉴) 버튼을 눌러 OSD를 엽니다.
- **3.** 기능 버튼을 사용하여 메뉴 선택을 탐색, 선택 및 조정합니다. 화면의 버튼 레이블은 활성화된 메뉴 또 는 하위 메뉴에 따라 다릅니다.

다음 표에는 OSD 주 메뉴의 메뉴 항목이 나열되어 있습니다.

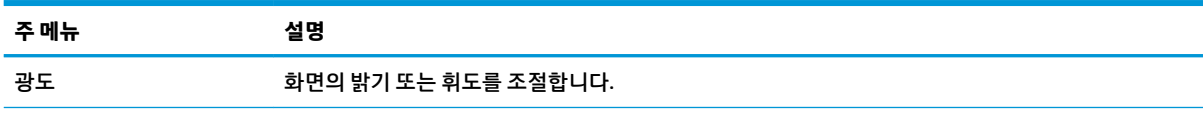

<span id="page-21-0"></span>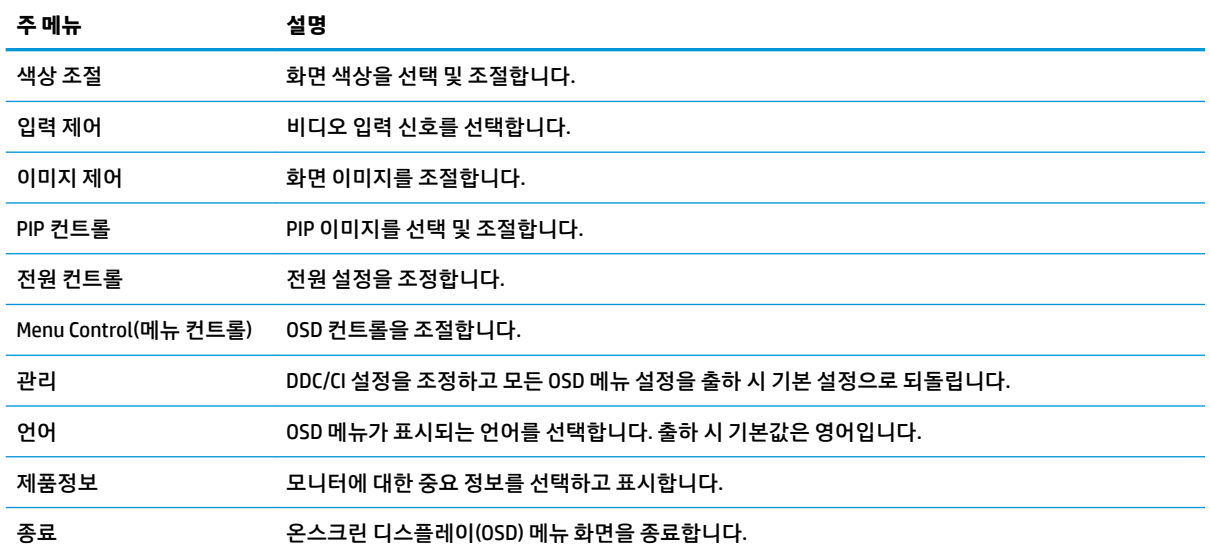

## **기능 버튼 할당**

베젤 오른쪽의 네 가지 기능 버튼 중 하나를 누르면 해당 버튼들이 활성화되고 화면에 아이콘이 표시됩니다. 아래에 출하 시 기본 버튼 아이콘 및 기능이 명시되어 있습니다.

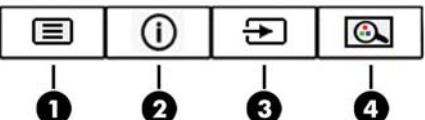

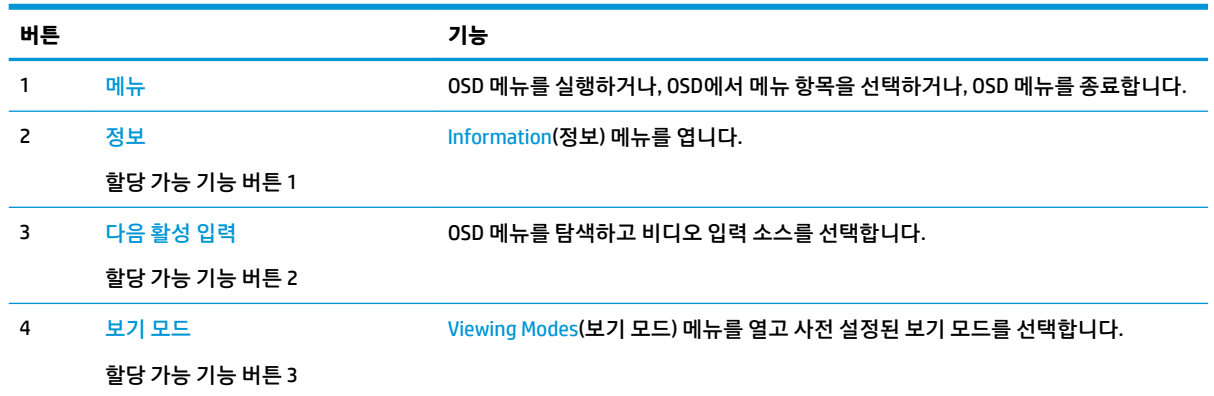

기본값에서 할당 가능 기능 버튼을 변경하면 버튼이 활성화된 경우 자주 사용하는 메뉴 항목에 빠르게 액세 스할 수 있습니다.

기능 버튼 재구성 방법:

- **1.** 베젤 오른쪽 아래에 있는 네 개의 기능 버튼 중 하나를 눌러 버튼을 활성화한 다음, Menu(메뉴) 버튼을 눌러 OSD를 엽니다.
- **2.** OSD 메뉴에서 **메뉴 컨트롤**, **버튼 할당**을 차례로 선택한 다음 재할당하고 싶은 버튼에 대해 사용 가능한 옵션 중 하나를 선택합니다.

<span id="page-22-0"></span>**참고:** 기능 버튼은 3개만 다시 할당할 수 있습니다. Menu(메뉴) 버튼은 다시 할당할 수 없습니다.

### **PIP(Picture-in-Picture) 및 PBP(Picture-beside-Picture) 사용**

모니터는 소스가 다른 소스를 덮어쓰는 PIP 및 소스가 다른 소스 주변의 수평(가로 방향) 또는 수직(세로 방 향) 위치에 있는 PBP를 모두 지원합니다. 쿼드-PIP 모드에서 FHD 이미지 4개가 표시됩니다.

PIP 또는 PBP를 사용하는 방법:

- **1.** 모니터에 보조 입력 소스를 연결합니다.
- **2.** 네 개의 기능 버튼 중 하나를 눌러 버튼을 활성화한 다음, Menu(메뉴) 버튼을 눌러 OSD를 실행합니다.
- **3.** OSD에서 **PIP Control**(PIP 제어) > **PIP 2n2ff**(PIP 켜짐/꺼짐)를 선택한 다음 **Picture-in-Picture** 또는 **Picture-beside-Picture**를 선택합니다.
- **4.** 모니터는 유효한 신호 입력에 대한 보조 입력을 스캔하고 PIP/PBP 그림에 해당 입력을 사용합니다. PIP/PBP 입력을 변경하려면 OSD에서 **PIP Input**(PIP 입력)을 선택하고 원하는 입력을 선택합니다.
- **5.** PIP 크기를 변경하려면 OSD에서 **PIP 크기**를 선택한 다음, 원하는 크기를 선택합니다.
- **6.** PIP 위치를 조정하려면 OSD에서 **PIP 위치**를 선택한 다음, 원하는 위치를 선택합니다.

### **로우 블루 라이트 모드로 조정**

디스플레이에서 나오는 청색광을 낮추어 눈이 청색광에 노출되는 것을 줄여줍니다. 이 모니터는 청색광 출 력을 줄여 화면의 내용을 읽을 때 좀 더 편안하고 자극이 덜한 이미지를 만들기 위한 설정을 제공합니다.

디스플레이의 청색광 출력을 조정하려면 다음과 같이 하십시오.

- **1.** 베젤 오른쪽 아래에 있는 네 개의 기능 버튼 중 하나를 눌러 버튼을 활성화한 다음, Menu(메뉴) 버튼을 눌러 OSD를 엽니다. **Color Control**(색상 조절)과 **Viewing Modes**(보기 모드)를 선택합니다.
- **2.** 원하는 설정을 선택합니다.
	- **낮은 청색광**: TUV 인증. 눈의 편안함을 개선하기 위해 청색광을 줄여 줍니다
	- **읽기**: 실내 보기에 알맞게 청색광 및 밝기를 최적화합니다
	- **야간**: 청색광을 최소로 조정하여 수면에 대한 영향을 줄여줍니다
- **3. Save and Return**(저장 및 복귀)를 선택하여 설정을 저장한 후 메뉴를 닫습니다. 설정을 저장하고 싶지 않은 경우에는 **취소**를 선택합니다.
- **4.** 주 메뉴에서 **Exit**(종료)를 선택합니다.

**경고!** 심각한 부상의 위험을 줄이려면 안전 및 편의에 관한 설명서를 읽어 보십시오. 이 설명서는 올바른 워 크스테이션 설정, 컴퓨터 사용자의 올바른 자세, 건강 및 작업 습관에 대해 설명합니다. 이 *안전 및 편의에 관 한 설명서*에는 중요한 전자 및 기계적 특성 관련 안전 정보도 포함되어 있습니다. *안전 및 편의에 관한 설명서* 는 웹 사이트 <http://www.hp.com/ergo>에서 확인할 수 있습니다.

### **자동 절전 모드 사용**

이 모니터는 **자동 절전 모드**라는 OSD 옵션을 지원합니다. 이 옵션을 통해 디스플레이에 대한 감소된 전원 상 태를 활성화 또는 비활성화할 수 있습니다. 자동 절전 모드가 활성화되면(기본적으로 활성화되어 있음), 컴퓨 터가 저전력 모드 신호를 보낼 때(수평 또는 수직 동기 신호 없음) 모니터가 절전 상태로 들어갑니다.

절전 상태(절전 모드)에 들어가면, 모니터 화면에 아무 것도 표시되지 않고, 백라이트가 꺼지며, 전원 LED 표 시등이 황색으로 바뀝니다. 절전 상태에서는 모니터가 0.5와트 미만의 전력을 소비합니다. 컴퓨터가 모니터 에 활성 신호를 보내면(예: 마우스 또는 키보드를 활성화하는 경우) 모니터가 절전 모드에서 깨어납니다.

OSD에서 자동 절전 모드를 비활성화할 수 있습니다. 베젤의 오른쪽 아래에 있는 Menu(메뉴) 버튼을 눌러 OSD를 엽니다. OSD에서 **Power Control**(전원 컨트롤)을 선택한 후, **Auto-Sleep Moe**(자동 절전 모드)를 선택한 다음 **2ff**(해제)를 선택합니다.

## <span id="page-24-0"></span>**3 지원 및 문제 해결**

## **일반적인 문제 해결**

다음 표에는 발생할 수 있는 문제와 그 문제에 대한 원인 및 해결 방법이 나와 있습니다.

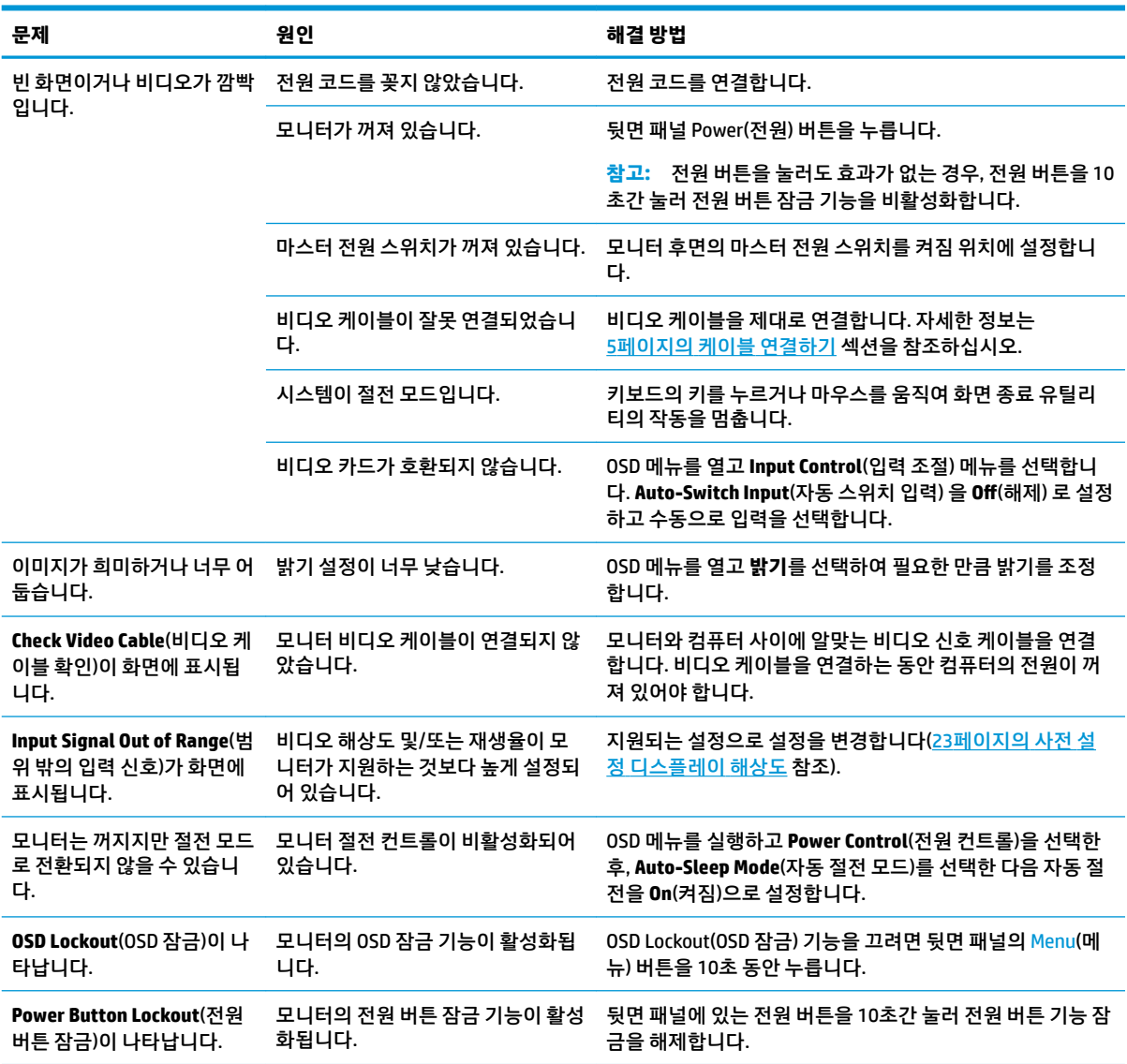

## **버튼 잠금 설정**

베젤의 오른쪽 아래에 있는 전원 버튼이나 Menu(메뉴) 버튼을 10초 동안 누르면 해당 버튼의 기능이 잠깁니 다. 해당 버튼을 10초간 다시 누르면 기능을 복원할 수 있습니다. 이 잠금 기능은 모니터가 켜져 있고, 활성 신 호를 표시하고 있으며, OSD가 비활성화된 경우에만 사용할 수 있습니다.

## <span id="page-25-0"></span>**지원 문의**

하드웨어나 소프트웨어 문제를 해결하려면 <http://www.hp.com/support> 페이지로 이동하십시오. 토론 포럼 으로 연결되는 링크, 문제 해결에 대한 지침을 포함해 제품에 대한 추가 정보를 얻으려면 이 사이트를 이용하 십시오. HP에 연락해 지원을 요청하는 방법에 대해서도 정보를 찾아볼 수 있습니다.

## **문의 전 준비 사항**

이 단원의 문제 해결 정보를 사용하여 문제를 해결할 수 없는 경우에는 기술 지원 센터로 문의해야 합니다. 문 의 시 다음 정보를 미리 확인해 두십시오.

- 모니터 모델 번호
- 모니터 일련 번호
- 구매서의 제품 구입 일자
- 문제가 발생한 상황
- 화면에 표시되는 오류 메시지
- 하드웨어 구성
- 사용 중인 하드웨어 및 소프트웨어의 이름 및 버전

### **일련 번호와 제품 번호 찾기**

일련 번호와 제품 번호는 뒷면 구성 요소 아래에 있습니다. 모니터에 대해 HP에 문의할 때 이들 번호가 필요 할 수 있습니다.

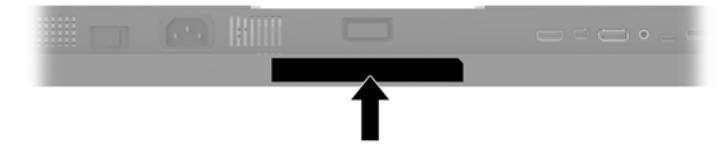

## <span id="page-26-0"></span>**4 모니터 유지보수**

## **유지 관리 지침**

모니터의 성능을 향상시키고 수명을 연장하려면 다음과 같이 하십시오.

- 모니터 캐비닛을 열거나 이 제품을 직접 수리하지 마십시오. 사용 지침에 언급된 제어 장치만 조절하십 시오. 모니터가 제대로 작동하지 않거나 모니터를 떨어뜨렸거나 모니터가 손상된 경우 HP 공인 판매업 체, 대리점 또는 서비스 공급업체에 문의하십시오.
- 모니터 후면이나 레이블에 표시된 정격 전원 및 연결만 사용하십시오.
- 콘센트에 연결된 제품의 총 정격 전류(암페어)는 해당 AC 콘센트의 정격 전류를 초과하지 않아야 하며, 코드에 연결된 제품의 총 정격 전류(암페어)는 해당 코드의 정격 전류를 초과하지 않아야 합니다. 전원 레이블에 표시된 각 장치의 정격 전류(AMPS 또는 A)를 확인하십시오.
- 모니터를 관리하기 쉬운 콘센트 가까이에 설치합니다. 모니터의 플러그를 단단히 잡고 콘센트에서 당 겨 뽑습니다. 코드를 잡아당기지 마십시오.
- 사용하지 않을 때는 모니터의 전원을 끄십시오. 화면 보호 프로그램을 사용하거나 사용하지 않을 때 모 니터의 전원을 끄면 모니터의 수명이 크게 연장됩니다.

**참고:** 모니터의 번인 이미지는 HP의 보증 대상이 아닙니다.

- 캐비닛에는 통풍용 슬롯이나 구멍이 있습니다. 구멍을 막거나 덮지 마십시오. 캐비닛 슬롯이나 구멍 속 에 이물질이 들어가지 않게 하십시오.
- 모니터를 떨어뜨리거나 불안정한 곳에 두지 마십시오.
- 전원 코드 위에 물건을 올려 놓거나 코드를 밟지 마십시오.
- 모니터는 지나친 빛, 열 또는 습기를 피해 통풍이 잘 되는 곳에 두십시오.
- \_ 모니터 스탠드를 분리할 때는 모니터가 긁히거나, 파손되거나, 망가지지 않도록 부드러운 곳에 모니터 앞면이 아래를 향하게 하여 놓아야 합니다.

#### **모니터 청소**

- **1.** 모니터 전원을 끈 다음 장치의 후면에 있는 전원 코드를 뽑습니다.
- **2.** 화면과 캐비닛을 부드럽고 깨끗한 정전기 방지 천으로 닦아 모니터의 먼지를 없앱니다.
- **3.** 그래도 깨끗하게 청소되지 않는 경우, 물과 이소프로필 알코올을 50:50으로 혼합하여 사용합니다.
- **주의:** 세척제를 뿌려 축축히 적신 천을 사용하여 스크린 표면을 조심스럽게 닦아냅니다. 세척제를 스크린 표면에 직접 뿌리지 마십시오. 홈 안쪽으로 들어가 전자 기기를 손상시킬 수 있습니다.

**주의:** 벤젠, 시너, 휘발성 물질과 같이 석유 물질이 함유된 세척제로 모니터 화면이나 캐비닛을 닦지 마십시 오. 이런 화학 물질은 모니터를 손상시킬 수 있습니다.

#### **모니터 운반**

원래의 포장 상자를 보관해 두십시오. 나중에 모니터를 옮기거나 운반할 때 필요할 수도 있습니다.

## <span id="page-27-0"></span>**A 기술 사양**

#### **참고:** 모든 사양은 HP의 구성 부품 제조업체가 제공한 일반 사양을 나타냅니다. 실제 성능은 그 보다 높거 나 낮을 수 있습니다.

이 제품의 추가 사양이나 최신 사양은 <http://www.hp.com/go/quickspecs/> 사이트에서 특정 모니터 모델을 검 색한 후 모델별 QuickSpecs를 찾아 보십시오.

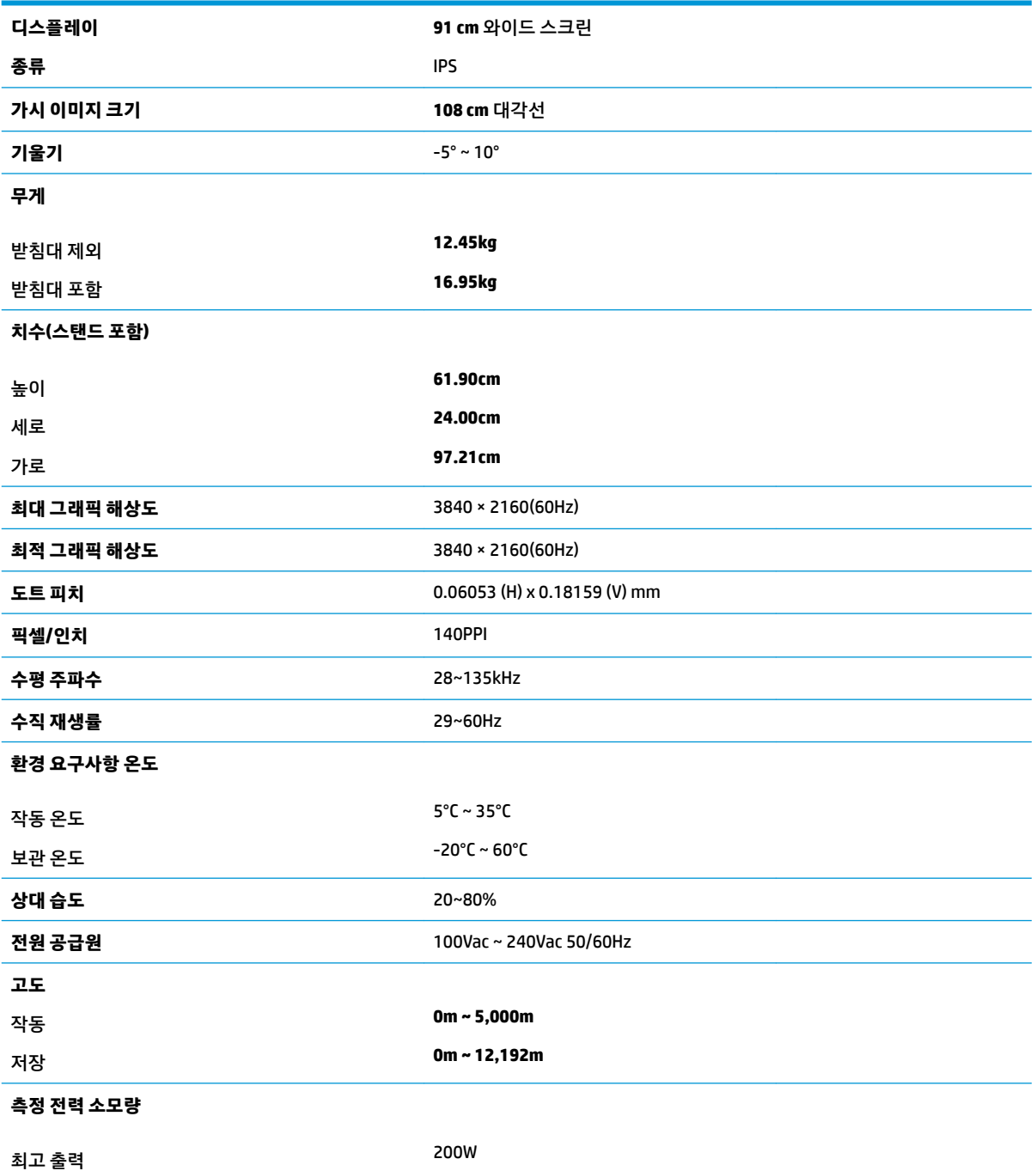

<span id="page-28-0"></span>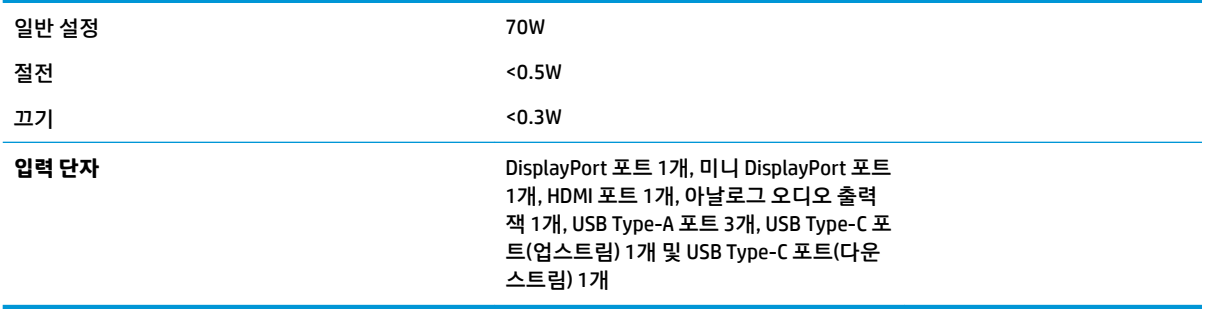

## **사전 설정 디스플레이 해상도**

아래 디스플레이 해상도는 가장 일반적으로 사용되는 모드로 출하 시 기본값으로 설정됩니다. 이 모니터는 사전 설정 모드를 자동으로 인식하며, 이러한 모드는 화면의 중앙에 적당한 크기로 나타납니다.

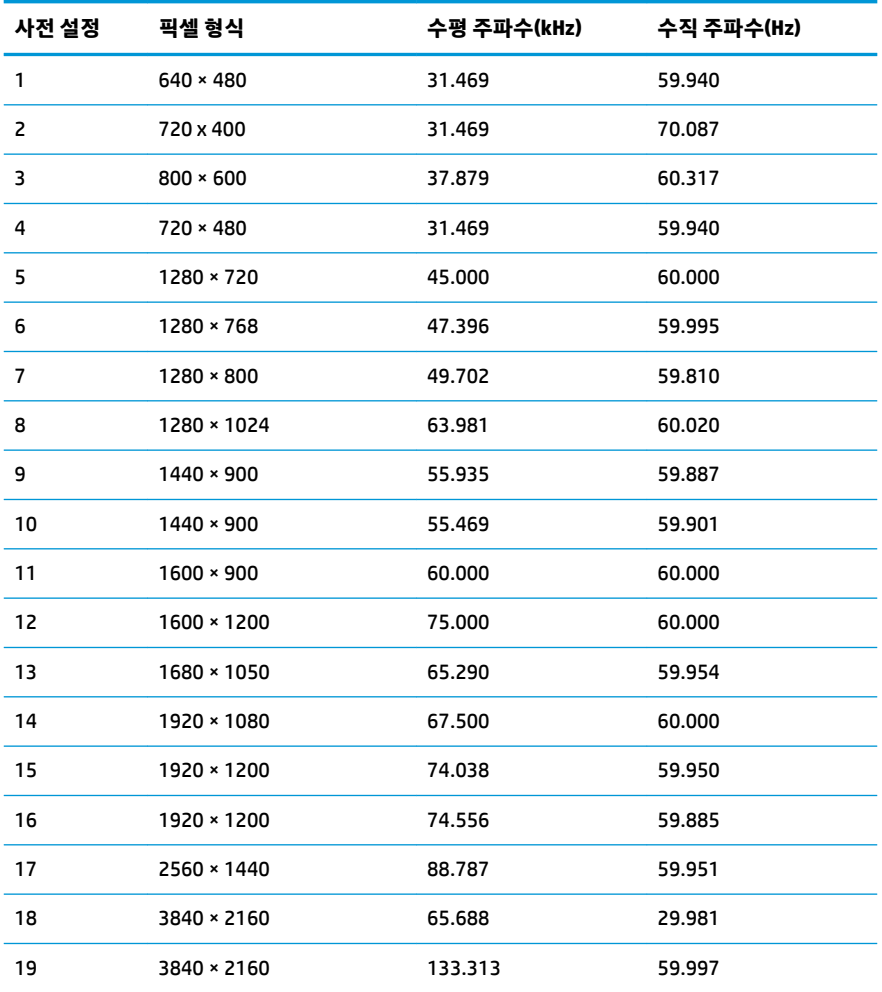

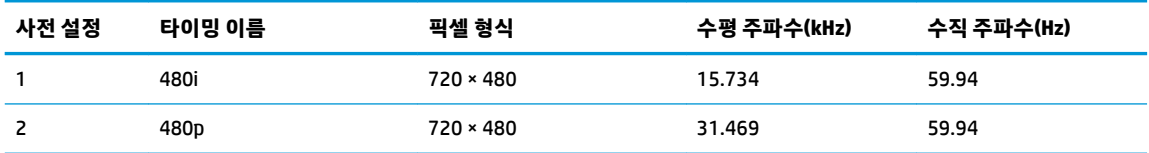

<span id="page-29-0"></span>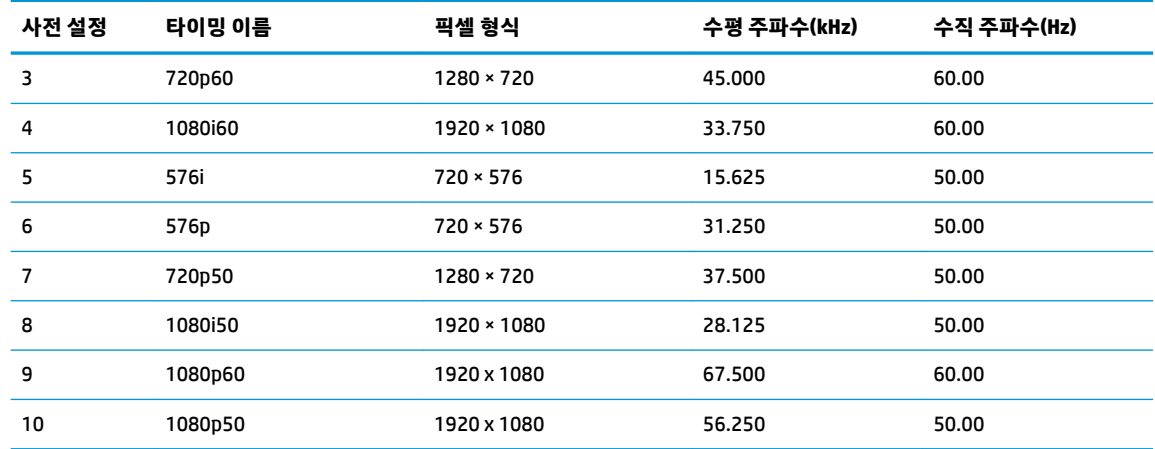

#### **사용자 모드 입력**

다음과 같은 상황에서, 비디오 제어기 신호가 사전 설정되지 않은 모드를 호출할 수도 있습니다.

- 표준 그래픽 어댑터를 사용하지 않는 경우.
- 사전 설정 모드를 사용하지 않는 경우.

위와 같은 상황에서는 OSD를 사용하여 모니터 화면 매개변수를 재조절해야 할 수도 있습니다. 전체 또는 일 부 모드를 변경하여 메모리에 저장할 수 있습니다. 모니터는 새 설정을 자동으로 저장한 다음, 사전 설정 모드 에서와 같이 새 모드를 다시 인식합니다. 사전 설정 기본 모드뿐만 아니라 입력 및 저장 가능한 최소 10가지 사용자 모드가 있습니다.

### **절전 기능**

이 모니터는 절전 상태를 지원합니다. 모니터는 수평 동기 신호 또는 수직 동기 신호가 없음을 감지하는 경우 절전 상태로 들어갑니다. 신호가 감지되지 않으면 모니터 화면에 아무 것도 표시되지 않고 백라이트가 꺼지 며 전원 표시등이 황색으로 변합니다. 절전 상태에서 모니터는 0.5W 미만의 전원을 사용합니다. 모니터가 표 준 작동 모드로 돌아오기 전에 짧은 준비 시간이 있습니다.

절전 기능(전원 관리 기능) 설정에 대한 자세한 내용은 컴퓨터 설명서를 참조하십시오.

**참고:** 절전 기능은 모니터가 절전 기능이 있는 컴퓨터에 연결되는 경우에만 작동합니다.

모니터의 절전 타이머 유틸리티에서 적절한 설정값을 선택해서 일정 시간이 경과하면 모니터가 절전 상태로 들어가게 할 수도 있습니다. 모니터의 절전 타이머 유틸리티를 통해 모니터가 절전 상태로 들어가면 전원 표 시등이 황색으로 깜박입니다.

## <span id="page-30-0"></span>**B 내게 필요한 옵션**

HP는 독립 실행형으로 또는 적절한 지원 장치와 함께 사용하여 장애가 있는 사람들을 포함하여 누구나 사용 할 수 있는 제품과 서비스를 디자인하고 생산하고 판매합니다.

## **지원되는 지원 기술**

HP 제품은 다양한 운영 체제 지원 기술을 지원하며 추가 지원 기술과 함께 작동하도록 구성할 수 있습니다. 모니터에 연결된 입력 장치의 검색 기능을 사용하여 보조 기능에 대한 자세한 내용을 찾아보십시오.

**참고:** 특정 지원 기술 제품에 대한 자세한 내용은 해당 제품의 고객 지원에 문의하십시오.

#### **지원 문의**

HP는 제품과 서비스의 접근성을 지속적으로 개선하고 있으며 사용자의 피드백을 환영합니다. 제품을 사용 하는 데 문제가 있거나 여러분에게 도움이 된 내게 필요한 옵션 기능에 대해 알리고자 하는 경우 산지 표준시 로 월요일부터 금요일까지 오전 6시 ~ 오후 9시에 (888) 259-5707번으로 문의해 주십시오. 청각 장애가 있거 나 듣는 데 어려움이 있어 TRS/VRS/WebCapTel을 사용하는 경우 기술 지원 또는 가용성 질문이 있는 경우 산 악 표준시 기준 월요일부터 금요일까지 오전 6시 ~ 오후 9시에 (877) 656-7058번으로 문의해 주십시오.